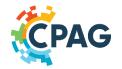

## CPAG Socioeconomic Monitoring (SEM) Module: User Guide

### What is Socioeconomic Information and why is it important?

Socioeconomic information provides an understanding of the social, cultural, economic and political characteristics and conditions of individuals, households, groups, organizations and communities within and surrounding protected areas. It can thus help managers identify potential problems and focus management priorities accordingly.

### What is the CPAG SEM Module?

The Socioeconomic Monitoring (SEM) module provides essential information and resources on socioeconomic monitoring throughout the wider Caribbean region. The module supports the Caribbean Protected Areas Gateway (CPAG), national ministries and agencies, PA managers and staff, and others (e.g. donors and NGOs). The module provides an overview of socioeconomic monitoring tools and the various assessments carried out throughout the wider Caribbean region (primarily where and when). The module also provides easy access to key socioeconomic monitoring resources as well as PA management plans from the wider Caribbean region.

### This user quide tells you how to:

- 1. Access the information:
  - a. Key Concepts: Learn about key concepts in Socioeconomic Monitoring
  - b. Assessment Tools: Learn about SEM tools and methodologies
  - c. <u>Assessments</u>: Browse, search and map SEM assessments
  - d <u>Resources</u>: Browse and search SEM documents and other resources
- 2. Share and contribute:
  - a. Key Concepts: Add SEM tools and methodologies
  - b. Assessment Tools: Add SEM document and other resources
  - c. <u>Resources</u>: Add protected area management plans

### Part 1: How to access information

The SEM Module consists of four sections, covering <u>Key Concepts</u>, <u>Assessment Tools</u>, <u>Assessments</u>, and <u>Resources</u>. These pages can be easily accessed from the <u>SEM Module</u> landing page by clicking on the blue buttons with the white text.

|                                                                                                    | LIN     | KING DATA TO BETTER DECISIONS                                                  |                         |
|----------------------------------------------------------------------------------------------------|---------|--------------------------------------------------------------------------------|-------------------------|
| CPAG                                                                                                    |         |                                                                                |                         |
|                                                                                                    | Socioe  | conomic Monitoring                                                             | -                       |
| Socioeconomic Monitoring (SEM) Dashboard<br>Socioeconomic information provides an understanding of the social, cultural, economic and<br>political characteristics and conditions of individuals, households, groups, organizations and<br>communities within and surrounding protected areas. It can thus help emagents identify                                                                                                    | Ŷ       | SEM Key Concepts<br>Learn about key Socioeconomic Monitoring concepts          |                         |
| potential problems and focus management priorities accordingly.<br>The Socioeconomic Monitoring (SEM) module provides searchial information and resources<br>on socioeconomic monitoring throughout here where Carobean region. The module supports<br>the Carobean Protected Areas Gateway (CPAG), national ministries and agencies, PA<br>managers and staff, and others (e.g. donors and MGOs).<br>The module provides an overview of socioeconomic monitoring tools and the various | ≈=      | SEM Assessment Tools<br>Learn about the main Socioeconomic Assessment Tools    | SEM ASSESSMENT<br>TOOLS |
| assessments carried out throughout the wider Caribbean region (primarily where and<br>when). The module allo provides easy access to key socoeconomic monitoring resources as<br>well as PA management plans from the wider Caribbean region.                                                                                                    | $\odot$ | SEM Assessments<br>Browse, search and map Socioeconomic Monitoring Assessments | SEM ASSESSMENTS         |
|                                                                                                    |         | SEM Resources<br>Browse, search and add Socioeconomic Monitoring Resources     | SEM RESOURCES           |
|                                                                                                    |         | Privacy settings                                                               |                         |

Landing page of the SEM Module

Note: On the left of the page within each of the four sections, the web page menu allows you to navigate between the different sections easily, or return to the SEM Dashboard.

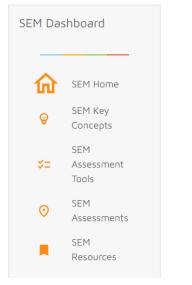

Web page menu of the SEM Module

### 1) Key Concepts

In this section, the list of key concepts of Socioeconomic Monitoring is provided. There is a brief description for each concept with links to relevant resources and materials.

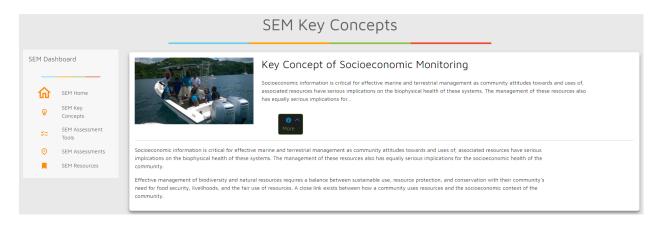

#### 2) Assessment Tools

In this section, the list of the main assessment tools is provided. There is a brief description for each tool with links to relevant resources and materials. To know more about each tool/methodology, you can click on the "More" button on the right of each card.

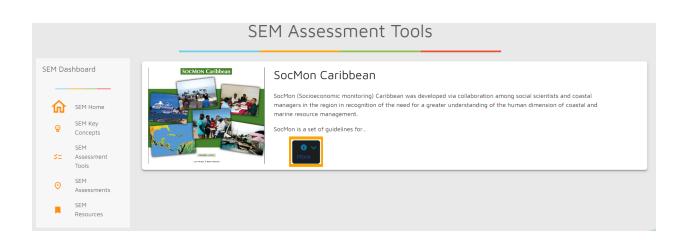

Once the card window has been expanded, when available, you can access key documents and/or key websites for the tool.

| Lances 1993<br>Unit hear 1 her Proceed<br>More                                                                                                    |  |
|----------------------------------------------------------------------------------------------------|--|
| SocMon (Socioeconomic monitoring) Caribbean was developed via collaboration among social scientists and coastal managers in the region in recognition of the need for a greater understanding of the human dimension of coastal and marine resource management.                                           |  |
| SocMon is a set of guidelines for establishing a socioeconomic monitoring program at a management site in the Caribbean. The guidelines provide a prioritized list of socioeconomic variables useful to managers as well as the questions for data collection and the tables for data analysis.           |  |
| Released in March 2003, SocMon Caribbean provides a simpler, more structured set of guidelines, which can then be tailored to site<br>needs. SocMon Caribbean is part of a continuing regional program to enhance understanding of communities and their relationship<br>to coastal and marine resources. |  |
| The socioeconomic monitoring guidelines are available <u>here</u> .                                                                                                    |  |

Note: The SEM Module aims to cover only the most common SEM assessment tools that are relevant for Caribbean countries. As a registered user, you can add an assessment tool to the list, as described in Part 2 of the User Guide.

#### 3) Assessments

The Assessments page displays information on SEM assessments for Caribbean countries. The dataset is from CERMES - UWI Regional SocMon Node

|                                                                                                    | SEM Assessments                                                                                                    |                                                                                                    |
|----------------------------------------------------------------------------------------------------|----------------------------------------------------------------------------------------------------|----------------------------------------------------------------------------------------------------|
| SEM Dashboard                                                                                                    | Data Source: CERMES - UMI, Regional Socition Node           All Methodologies         All Years                                                                                                    | Assessments by Country 🖄                                                                                                    |
| <ul> <li>SEM Home</li> <li>SEM Key Concepts</li> <li>SEM Assessment<br/>Tools</li> <li>SEM Assessments</li> <li>SEM Resources</li> </ul> | The Crait Cary Manne<br>Rear To<br>South Ables Blas<br>How Rear The<br>How Rear Than<br>Ablas Station Lary Manne<br>South From Lucy Manne<br>The Rear The Rear The<br>Part The Rear The South Lary Manne<br>The Rear The Rear The South Lary Manne                                                                                                    | 7<br>5<br>5<br>2<br>2<br>4<br>4<br>3<br>2<br>4<br>4<br>4<br>5<br>5<br>5<br>5<br>5<br>5<br>5<br>5<br>5<br>5<br>5<br>5<br>5<br>5<br>5<br>5 |
| 2                                                                                                    | Addre honoram<br>Menor Pari<br>Menor Pari<br>Menor Pari<br>Gener Gy<br>Menor Pari<br>Gener Gy<br>Menor Pari<br>Menor Pari<br>Menor P | Assessments by Year                                                                                                    |
| 3 ⊏>                                                                                                    | YEAR         LL         COUNTRY         LL         BO3         LL         PROTECTED AREA         LL         WOPA ID         LL         STILL NUMERO         LL         STILL         LL         LL <thl< th="">         LL         <thl< th=""> <thl< th=""></thl<></thl<></thl<>                                                                                                    | 2<br>02004 2018 2010 2005                                                                                                    |

You can browse and search for assessments **1**) **filtering** by year of the assessment or by country. Once you have entered your search parameters, **2**) **the map** and **3**) **search results** below the map should update automatically. Beside the map, **4**) **statistics** based on your search parameters will be performed and displayed within charts. Click the "Clear All" button to remove all search parameters and return to all assessments.

| All Methodologies | All Years | All Countries | Clear All |
|-------------------|-----------|---------------|-----------|
| )                 |           |               |           |

Filter & Search Bar of the Assessments Page

| Print | Copy CSV 🗸     | 2                                                                |      |    |                            |                                     | Search:    |                                                          |
|-------|----------------|------------------------------------------------------------------|------|----|----------------------------|-------------------------------------|------------|----------------------------------------------------------|
| YEAR  | 1↓ METHODOLOGY | $\uparrow \downarrow  \text{country} \qquad \uparrow \downarrow$ | ISO3 | î↓ | scale ↑↓                   | PROTECTED AREA                      | î↓ wdpa id | <sup>↑↓</sup> SITE NAME(S) <sup>↑↓</sup>                 |
| 2019  | SocMon         | Saint Martin<br>(French part)                                    | MAF  |    |                            | Réserve Naturelle                   | 193403     | Réserve Naturelle                                        |
| 2019  | SocMon         | Antigua and<br>Barbuda                                           | ATG  |    | Protected Area             | Nelson's Dockyard                   | 555587192  | Nelson's Dockyard<br>National Park<br>(NDNP)             |
| 2018  | SocMon         | Dominica                                                         | DMA  |    | Protected Area<br>Adjacent | Cabrits                             | 11844      | Cabrits                                                  |
| 2018  | SocMon         | Saint Kitts and<br>Nevis                                         | KNA  |    | Community                  |                                     |            | The Narrows                                              |
| 2018  | SocMon         | Saint Kitts and<br>Nevis                                         | KNA  |    | Community                  |                                     |            | The Narrows<br>(Basseterre East -<br>Fish Landing Sites) |
| 2017  | SocMon         | Antigua and<br>Barbuda                                           | ATG  |    | Protected Area             | Northeast Marine<br>Management Area | 31518      | Northeast Marine<br>Management Area                      |
| 2017  | SocMon         | Saint Lucia                                                      | LCA  |    | Community                  |                                     |            | Praslin                                                  |
| 2017  | SocMon         | Grenada                                                          | GRD  |    | Protected Area<br>Adjacent | Grand Anse                          | 83112      | Grand Anse MPA<br>(proposed)                             |
| 2015  | SocMon         | Dominica                                                         | DMA  |    | Community                  |                                     |            | Dublanc                                                  |
| 2015  | SocMon         | Dominica                                                         | DMA  |    | Community                  |                                     |            | Bioche                                                   |
|       |                |                                                                  |      |    |                            | 1 🖒 Prev                            | ious 1 2 3 | 4 5 6 Next                                               |

Moreover, the table below the map shows your search results with information such as the year the assessment was completed, the WDPA ID (a unique identifier for each protected area in the World Database on Protected Areas (WDPA)),the scale of the assessment and more. You can navigate the search results using the **1**) **navigation bar** in the bottom right corner, or export the search results in various formats by clicking on the **2**) **buttons "Print"**, "**Copy"** or "**CSV**".

Note: If you think some SEM assessments from your country are missing in the dataset (or the dataset includes errors), please contact the CPAG in order to report updates.

#### 4) <u>Resources</u>

You can search for SEM resources filtering by title (free text: e.g. "IUCN"), document type (from drop down list), publication year, country (from drop down list) or region (from drop down list). Once you have entered your search parameters, click the "Filter" button to obtain the search results.

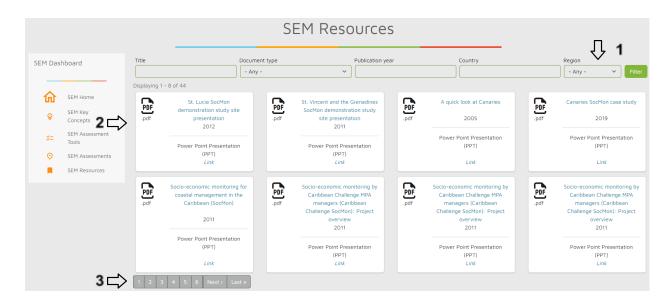

Below the **1**) **search and filter functions**, you can see the SEM resources corresponding to your search parameters. Click on a **2**) **card** to open the resource, usually a PDF for a document or a link to a website (opening in a new browser tab). Depending on the number of results, you can use the **3**) **navigation bar** at the bottom to flip through them.

| .pdf | St. Lucia SocMon<br>demonstration study site<br>presentation<br>2012 |  |  |
|------|----------------------------------------------------------------------|--|--|
|      | Power Point Presentation<br>(PPT)<br><i>Link</i>                     |  |  |

Card on the SEM Resources page

### Part 2: How to contribute information

**Important:** In order to contribute information, you have to be registered to the CPAG RIS and logged into the system.

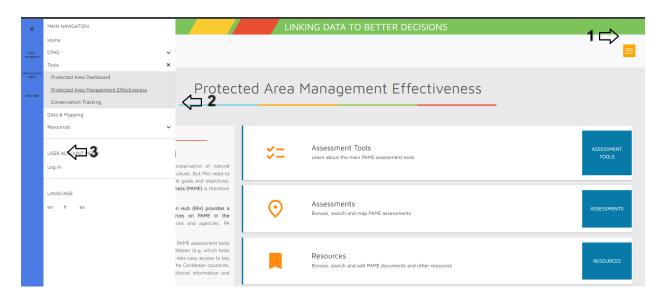

Use the orange 1) Burger Icon in the top right corner of the <u>SEM Module</u> to open the 2) slide-out menu, from there you can click 3) "Log In" from the list.

|                                                    | LINKING DATA TO BETTER DECISIONS |  |
|----------------------------------------------------|----------------------------------|--|
| CPAG                                               |                                  |  |
| Log in Reset your password                         |                                  |  |
|                                                    |                                  |  |
|                                                    | Log in                           |  |
| Username or email address *                        |                                  |  |
| Test Account                                       |                                  |  |
| nter your username or email address.<br>Password * |                                  |  |
|                                                    |                                  |  |
| Enter the password that accompanies your username. |                                  |  |
|                                                    | Log in                           |  |
|                                                    |                                  |  |
|                                                    |                                  |  |
|                                                    |                                  |  |
|                                                    |                                  |  |
|                                                    |                                  |  |
|                                                    |                                  |  |

Login Page

|                                | LINKING DATA TO BETTER DECISIONS |  |
|--------------------------------|----------------------------------|--|
| CPAG                           |                                  |  |
| View Activity Edit Submissions |                                  |  |
|                                |                                  |  |
|                                | Test Account                     |  |
| Member for                     |                                  |  |
|                                |                                  |  |
|                                |                                  |  |
|                                |                                  |  |
|                                |                                  |  |

After successful login, you will be taken to the page above, at which point you can **click the Logo** to return to the main home page (CPAG RIH).

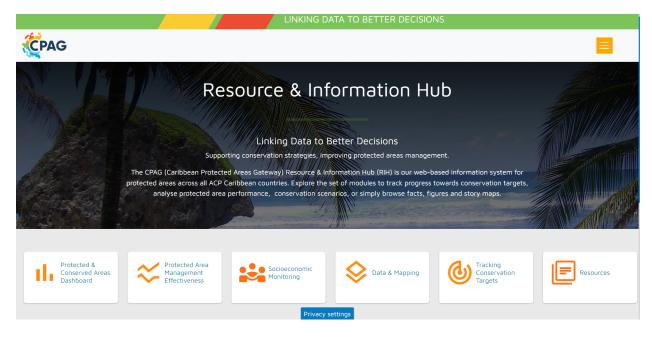

### Main Home Page (CPAG RIH)

What type of information can you contribute when you are logged in?

- 1) Key Concepts
- 2) Assessment Tools
- 3) Resources (e.g. manuals, reports, papers, case studies, websites)

#### 1) Key Concepts

How can you add this content?

**Note:** Before adding a new key concept, please check that the concept is not already in the system.

On the Key Concepts page, when logged in, you will see the button "+Add a Key Concept".

# SEM Key Concepts

+ Add Key Concept

When you click this button, the system will open a form, where you can add the following:

- The **title** of the assessment tool (include acronym in brackets if applicable)
- A **tool icon** (e.g. a logo or image such as the cover page of the tool's manual)
- A brief **body** of text describing the tool (use formatting options and links if needed)
- The main **language** of the tool (choose from drop down list)
- A link to a **related document** in the CPAG information system (e.g. the tool's manual)
- An **external link** to a website (e.g. with more information about the tool)

Leave all other fields empty. With the buttons at the end of the page, you can "Save" your content and publish it on the SEM Module, and/or "Preview" it first.

| Create Sem Key Concepts ක්                                                                                                    |                                                                                                    |
|----------------------------------------------------------------------------------------------------|----------------------------------------------------------------------------------------------------|
| Home » » Add content                                                                                                    |                                                                                                    |
| There is a security update available for your version of Drupal. To ensure the security of your server, you should update immediately! See the a updates. | available updates page for more information and to install your missing                                                                                        |
| Title * SEMA Key Concept Icon Choose File No file chosen One file only. 100 MB limit. Allowed types: png gif jpg jpeg.                                    | Last saved: Not saved yet<br>Author: joshua@pellucidit.com<br>Revision log message                                                                             |
| Body (Edit summary)<br>B I U ∞ ∞ 1 = 1 = 19 II ⊗ Source                                                                                                   | MENU SETTINGS (Not in menu)                                                                                                    |
|                                                                                                    | URL ALIAS (No alias)  URL ALIAS (No alias)  AUTHORING INFORMATION (By joshua@pellucidit.com (3234) on 2022-12- 29)  PROMOTION OPTIONS (Promoted to front page) |

**Important:** By default, when you save your content, it is published immediately online on the SEM Module and thus visible to all users. If you do not want to publish your content yet (e.g. if it is still incomplete), <u>unclick the checkbox</u> "**Published**" before saving.

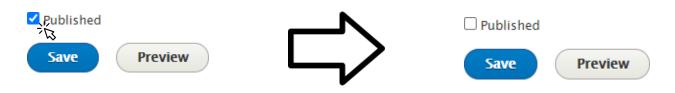

Where can you find the content that you contributed?

By default, the content you added is published immediately online on the <u>SEM Module</u> and thus visible to all users. However, it may take a few seconds before the content that you uploaded appears (tip: if you don't see the content, refresh the page, or check that you have indeed saved the content as "published"). See <u>Part 1</u> of this User Guide for more information on how to navigate the four main parts of the SEM Module and how to find information.

How can you modify and/or delete the content that you contributed?

If you need to modify or delete the content that you contributed, you can do so when you are logged in, by clicking on the "edit" button that shows up on the left side of the Assessment Tool card that you created. This will take you back to the upload form. Here you can make any necessary modifications and then save the content again as "published". Or you can delete the content by clicking on "Delete" at the end of the form. Please make sure not to delete content contributed by other users.

### 2) <u>Assessment Tools</u>

How can you add this content?

**Note:** Before adding a new assessment tool, please check that the tool is not already in the system.

On the Assessment Tools page, when logged in, you will see the **button "+Add Assessment Tool".** 

# SEM Assessment To

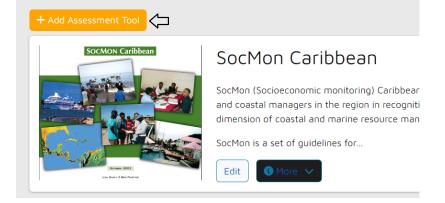

When you click this button, the system will open a form, where you can add the following:

- The **title** of the assessment tool (include acronym in brackets if applicable)
- A **tool icon** (e.g. a logo or image such as the cover page of the tool's manual)
- A brief **body** of text describing the tool (use formatting options and links if needed)
- The main **language** of the tool (choose from drop down list)
- A link to a **related document** in the CPAG information system (e.g. the tool's manual)
- An **external link** to a website (e.g. with more information about the tool)

| Create SEM Assessment Tools 🏠                                                                                                    |                                                                                                    |
|----------------------------------------------------------------------------------------------------|----------------------------------------------------------------------------------------------------|
| Home » » Add content                                                                                                    |                                                                                                    |
| There is a security update available for your version of Drupal. To ensure the security of your server, you should update immediately updates. | y! See the available updates page for more information and to install your missing                                                                                                    |
| Title * Language English   Body (Edit summary) B I U ∞ ℝ :: :: :: :: :: :: :: :: :: :: :: :: :                                                 | Last saved: Not saved yet         Author: Joshua@pellucidit.com         Revision log message         Briefly describe the changes you have made.         > URL ALLAS (No alias)         > AUTHORING INFORMATION (By joshua@pellucidit.com (3234) on 2022-12-29)         > PROMOTION OPTIONS (Promoted to front page) |
| Text format Restricted HTML  About text format                                                                                                 | its 🕖                                                                                                    |

Leave all other fields empty. With the buttons at the end of the page, you can "Save" your content and publish it on the SEM Module, and/or "Preview" it first.

**Important:** By default, when you save your content, it is published immediately online on the SEM Module and thus visible to all users. <u>If you do not want to publish your content yet</u> (e.g. if it is still incomplete), <u>unclick the checkbox</u> "**Published**" before saving.

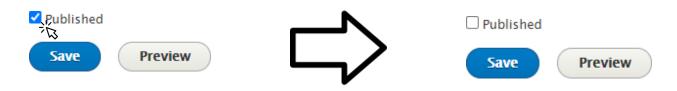

Where can you find the content that you contributed?

By default, the content you added is published immediately online on the <u>SEM Module</u> and thus visible to all users. However, it may take a few seconds before the content that you uploaded appears (tip: if you don't see the content, refresh the page, or check that you have indeed saved the content as "published"). See <u>Part 1</u> of this User Guide for more information on how to navigate the four main parts of the SEM Module and how to find information.

How can you modify and/or delete the content that you contributed?

If you need to modify or delete the content that you contributed, you can do so when you are logged in, by clicking on the "edit" button that shows up on the left side of the Assessment Tool card that you created. This will take you back to the upload form. Here you can make any necessary modifications and then save the content again as "published". Or you can delete the content by clicking on "Delete" at the end of the form. Please make sure not to delete content contributed by other users.

#### 3) <u>Resources</u>

How can you add this content?

Note: Before adding a new resource, please check that the resource is not already in the system.

|            |                                                                     | SEM Resources |        |                                                                                              |         |      |
|------------|---------------------------------------------------------------------|---------------|--------|----------------------------------------------------------------------------------------------|---------|------|
| + Add a    | Resource                                                            |               |        |                                                                                              |         |      |
| Title      |                                                                     | Document      | t type | Publicat                                                                                     | ion yea | ər   |
|            |                                                                     | - Any -       |        | ~ ) (                                                                                        |         |      |
| Displaying | 1 - 8 of 44                                                         |               |        |                                                                                              |         |      |
| .pdf       | St. Lucia SocMon<br>demonstration stud<br>site presentation<br>2012 | У             | .pdf   | St. Vincent and the<br>Grenadines SocMon<br>demonstration study<br>site presentation<br>2011 |         | .pdf |

When you click this button, the system will open a "Create Document" form, where you can add

- The **title** of the document or other resource

the following:

- The appropriate **Document Type(s)** (see list: multiple checks possible)
- The appropriate **Document Theme(s)** (see list: multiple checks possible).
- The **publication year** of the document or other resource (use current year for a website)

- A brief text such as a **summary or abstract** (leave empty or copy-paste from the document; use formatting options and links if needed)

- The actual **document or an external link** to the document (one file only; max 100 MB; allowed file types: txt pdf doc docx xlsx xls jpeg jpg zip)

- One or more of the geographic areas to which the resource refers:

- o The CPAG region(s) for which the document is relevant and/or
- o The country(ies) for which the document is relevant and/or
- o The **protected area(s)** for which the document is relevant (tip: you can search PAs by name and use the WDPA ID to confirm you are picking the right PAs in case there are multiple PAs with the same or similar names)
- The **source** of the resource (e.g. an organization such as IUCN or UNEP)

On the Resources page, when logged in, you will see the button "+Add a Resource".

**Important:** By default, when you save your content, it is published immediately online on the SEM Module and thus visible to all users. <u>If you do not want to publish your content yet</u> (e.g. if it is still incomplete), <u>unclick the checkbox</u> "**Published**" before saving.

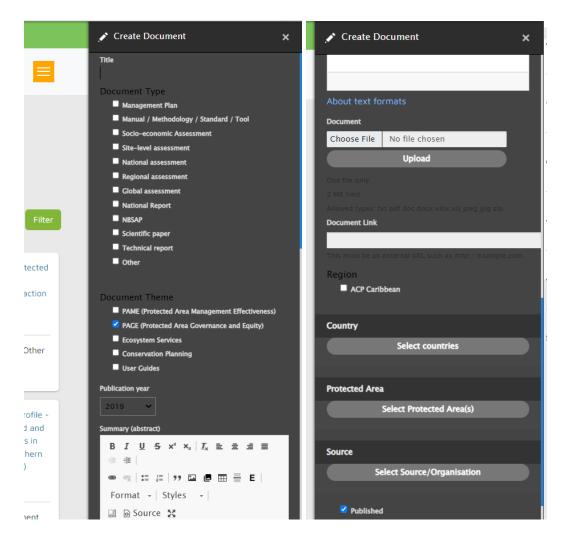

Where can you find the content that you contributed?

By default, the content you added is published immediately online on the <u>SEM Module</u> and thus visible to all users. However, it may take a few seconds before the content that you uploaded appears (tip: if you don't see the content, refresh the page, or check that you have indeed saved the content as "Published"). See <u>Part 1</u> of this User Guide for more information on how to navigate the four main parts of the SEM Module and how to find information.

### How can you modify and/or delete the content that you contributed?

If you need to modify or delete the content that you contributed, you can do so when you are logged in, by **clicking on the "Edit"** button that shows up in the lower left corner of the Resource card that you created. This will take you back to a form where you can make any necessary modifications and then "**Save**" **the content again as "Published**". Or you can delete the content by clicking on "**Delete**" at the end of the form. <u>Please make sure not to delete content contributed by other users.</u>

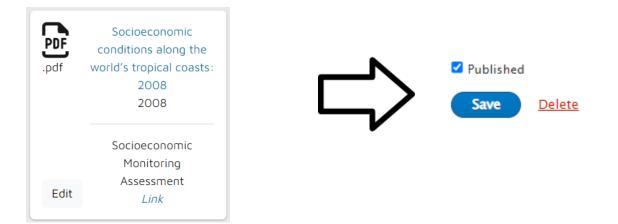

### Acknowledgements

The SEM Module has been developed by the Joint Research Centre (JRC) of the European Commission and the CPAG. We would like to thank everyone who has contributed so far and would welcome any feedback on the module.

Disclaimer

The contents of the SEM Module and this quick user guide do not necessarily reflect the views or policies of the European Union, European Commission, BIOPAMA partners and donors, nor any third party providers of content. The designations employed and the presentations of material on this website and on the maps that are made available through it do not imply the expression of any opinion whatsoever on the part of the European Union, European Commission, or contributory organisations, editors or publishers concerning the legal status of any country, territory, city area or of its authorities, or concerning the delimitation of its frontiers or boundaries or the designation of its name, frontiers or boundaries. The mention of a commercial entity or product in this publication does not imply endorsement by the European Union, European Union, European Commission, or contributory organisations.

Citation

References: